# **SMART PSS**

# Uživatelský manuál

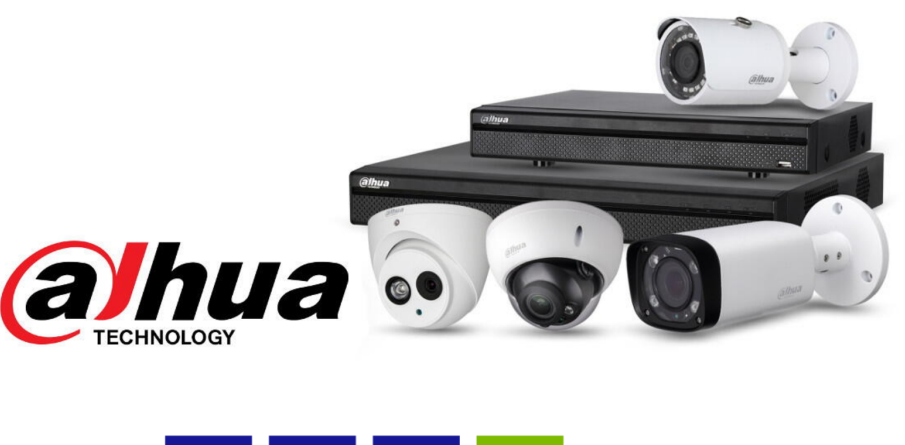

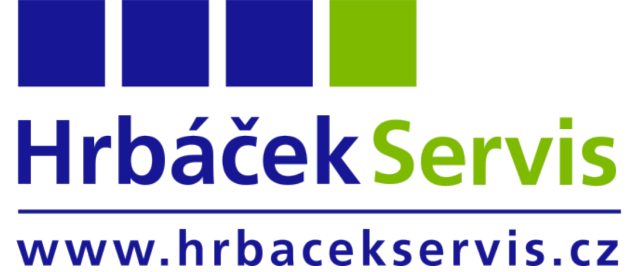

Zdeněk Hrbáček

V $0.35$ 

2021

# Kapitoly

- 1. Instalace SMART PSS
- 2. Přidaní zařízení
	- (a) Automatické přidání zařízení
	- (b) Ruční přidaní zařízení
- 3. Popis menu
- 4. Živý náhled
- 5. Přehrávání záznamů
- 6. Stažení a uložení záznamů

## 1 Instalace SMART PSS

Spustě instalační soubor aplikace SmartPSS

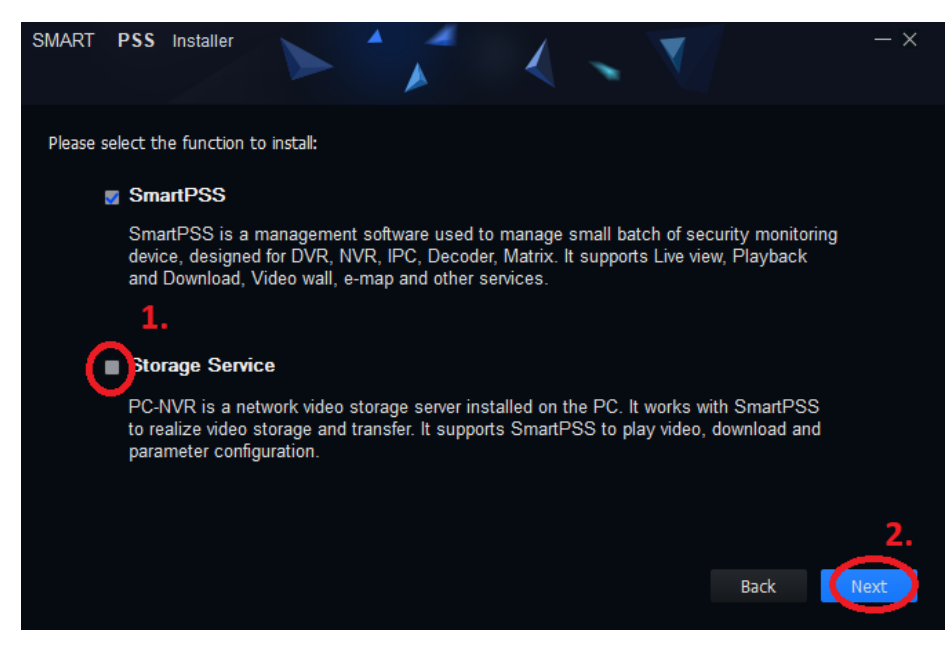

Obrázek 1: Výběr služeb

- 1. Odklikněte políčko STORAGE SERVICE
- 2. Klikněte na NEXT

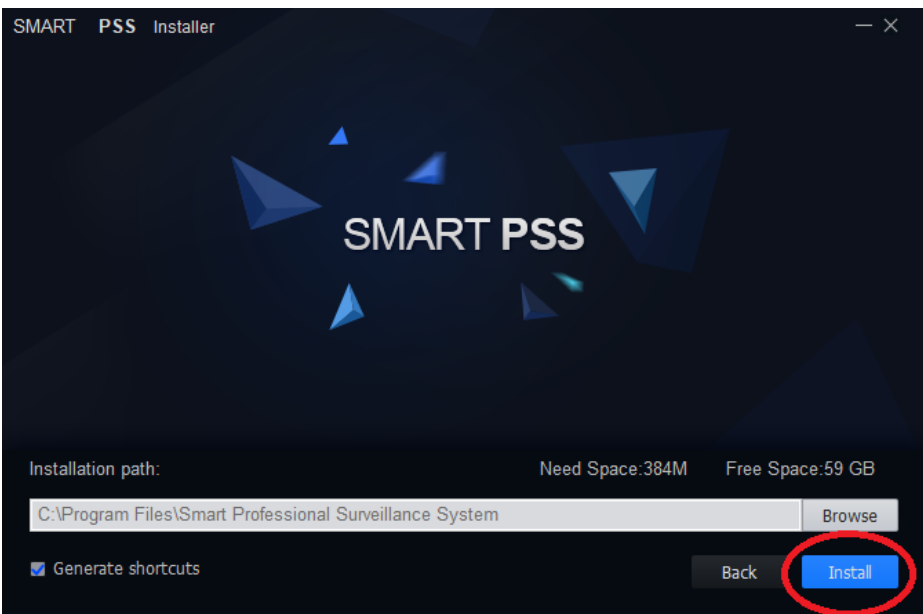

Obrázek 2: Instalace

1. Klikněte na NEXT a vyčkejte až se dokončí instalace

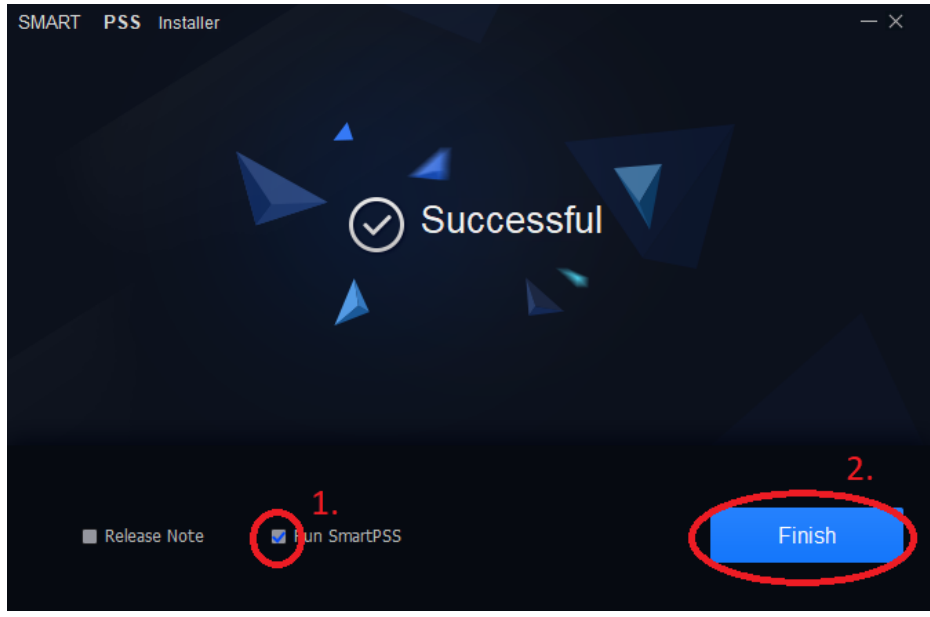

Obrázek 3: Dokončení instalace

- 1. Zaklikněte Run SmartPSS
- 2. Klikněte na Finish

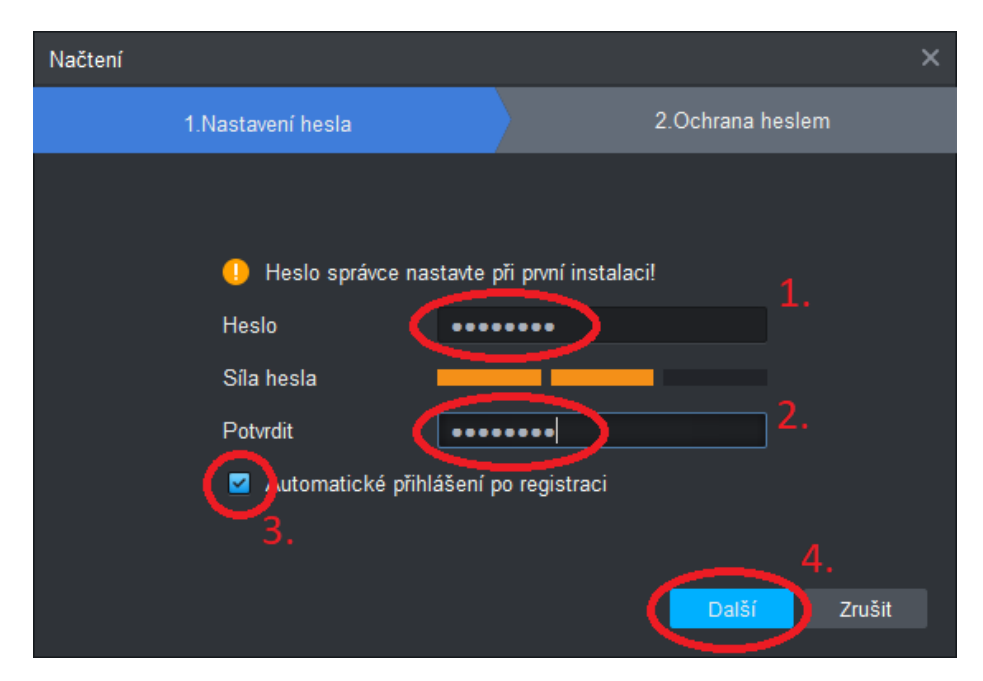

Obrázek 4: Zabezpečení SmartPSS

- 1. Vytvořte si heslo pro zabezpečení programu před přístupem cizích osob
- 2. Zopakujte heslo
- 3. V případě že chcete být automaticky po spuštění programu přihlášeni tak zaklikněte
- 4. Klikněte na Další

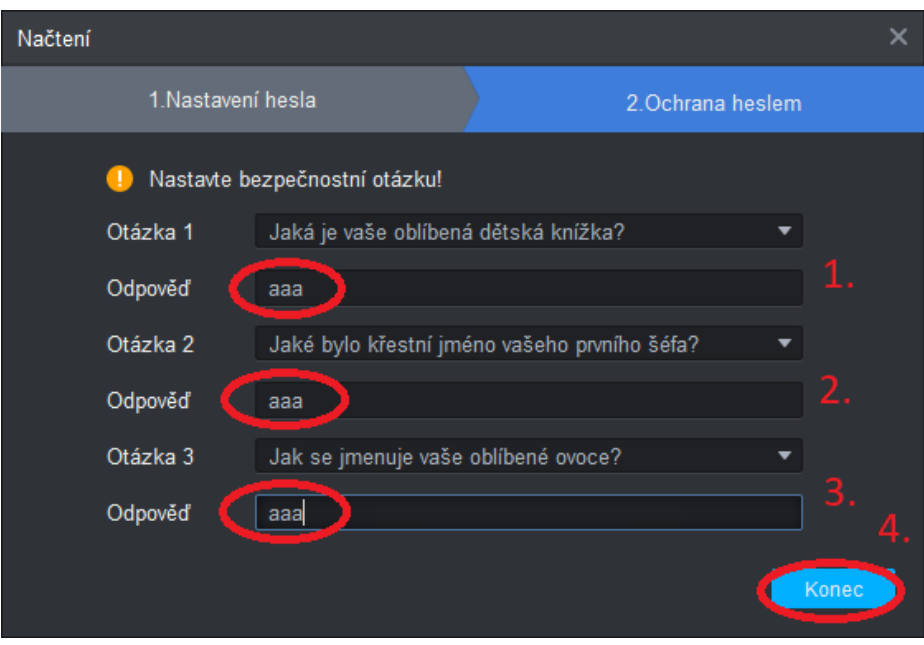

Obrázek 5: Kontrolní otázky

- 1. Zadejte kontrolní otázku pro možnou obnovu hesla pro přihlašení do SmartPSS
- 2. Zadejte kontrolní otázku pro možnou obnovu hesla pro přihlašení do SmartPSS
- 3. Zadejte kontrolní otázku pro možnou obnovu hesla pro přihlašení do SmartPSS
- 4. Klikněte na Konec

Nyní vás program přesune do přidání zařízení

### 2 Přidání zařízení

#### 2.1 Automatické

Tato metoda je vhodná pokud se PC se SmartPSS nachází ve stejném síti ( zjednodušeně objektu) jako kamerový systém.

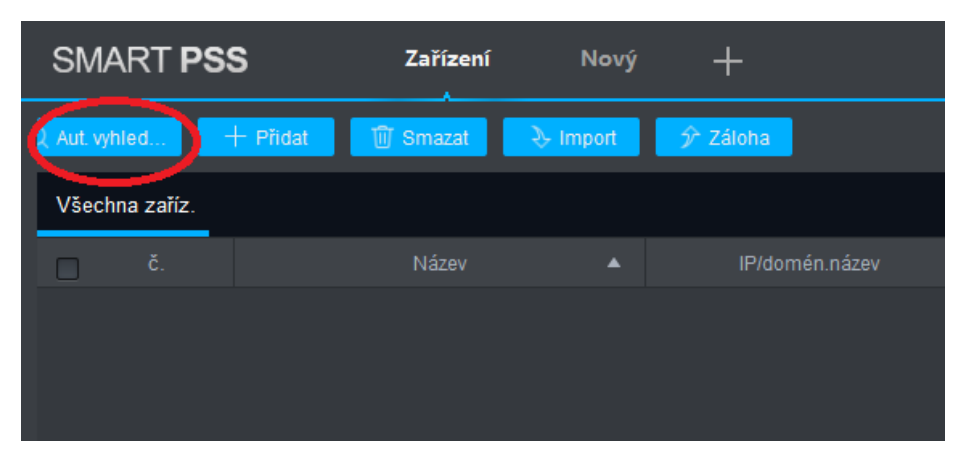

Obrázek 6: Automatické přidání

1. Klikneme na automatické vyhledání

| Aut. vyhledávání    |                           |                                    |                       | $\times$                 |
|---------------------|---------------------------|------------------------------------|-----------------------|--------------------------|
|                     |                           | 192.168.100.0<br>Segment zařízení: | 192 . 168 . 100 . 255 | Vyhledat                 |
| ◯ Obnovit           | <sup>(16</sup> Upravit IP |                                    |                       | Hledat číslo zařízení: 2 |
| č.                  | IP<br>$\blacktriangle$    | Typ zařízení                       | MAC adresa            | Port                     |
| 1                   | 192.168.100.230           | <b>IPC</b>                         | 38:af:29:f6:d1:fd     | 37777                    |
| ø<br>$\overline{2}$ | 192.168.100.241           | <b>HCVR</b>                        | 9c:14:63:dd:fc:fe     | 37777                    |
|                     |                           |                                    |                       |                          |
|                     |                           |                                    |                       |                          |
|                     |                           |                                    |                       |                          |
|                     |                           |                                    |                       |                          |
|                     |                           |                                    |                       |                          |
|                     |                           |                                    |                       | 3.                       |
|                     |                           |                                    |                       | Přidat                   |
|                     |                           |                                    |                       | Zrušit                   |

Obrázek 7: Výběr NVR/XVR/HCVR

- 1. Klikneme na tlačítko vyhledat
- 2. Mezi položkami zaklikneme tu u které se nachází typ zařízení NVR/XVR/HCVR
- 3. Klikneme na tlačítko Přidat

V případě že se v objektu nachází pouze jedna IP kamera s instalovanou SD kartou zvolíme jedinou položku IPC

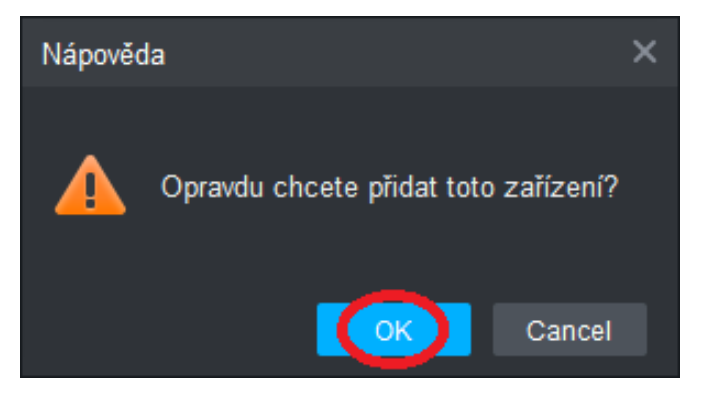

Obrázek 8: Potvrzení výběru

1. Potvrdíme výběr

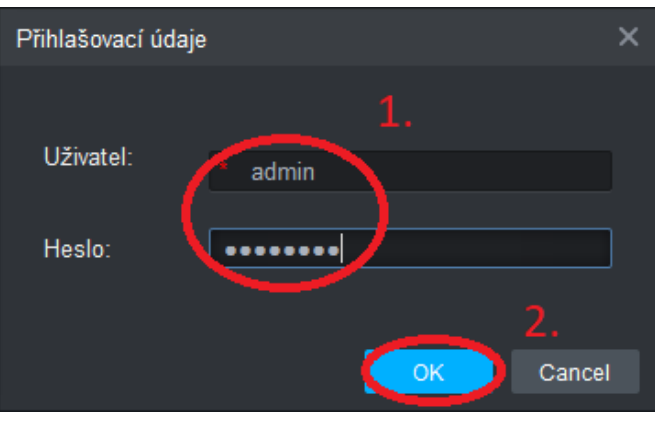

Obrázek 9: Přihlášení

- 1. Vyplníme přihlašovací údaje předané při instalaci
- $2.$  Potvrdíme tlačítkem  $\rm OK$

|                                                                     | <b>SMART PSS</b> | Zařízení                           | Nový<br>25                 |              |                |       |              |             |
|---------------------------------------------------------------------|------------------|------------------------------------|----------------------------|--------------|----------------|-------|--------------|-------------|
| ■   m Smazat   → Import   テ Záloha  <br>2 Aut. vyhled<br>$+$ Pridat |                  |                                    |                            |              |                |       |              |             |
|                                                                     |                  | Všechna zaříz. Zašifrovat zařízení |                            |              |                |       |              |             |
| $\Box$                                                              | č.               | Název                              | IP/domén.název<br>$\Delta$ | Typ zařízení | Model zařízení | Port  | Číslo kanálu | Online stav |
| $\Box$                                                              | $\overline{1}$   | 192.168.100.241                    | 192.168.100.241            | <b>DVR</b>   | XVR5108HS-X    | 37777 | 8/0/0/0      | Připojeno   |
|                                                                     |                  |                                    |                            |              |                |       |              |             |
|                                                                     |                  |                                    |                            |              |                |       |              |             |

Obrázek 10: Úspěšné přidání

- 1. Pokud vše proběhne správně rozsvítí se u zařízení zelená LED s popisem Připojeno
- 2. Nyní můžeme přejít do hlavního menu programu

#### 2.2 Ruční

Tato metoda je vhodná pokud se PC se SmartPSS nachází jinde než kamerový systém, například pokud se z domu připojujete na kamerový systém na firmě chatě atd...

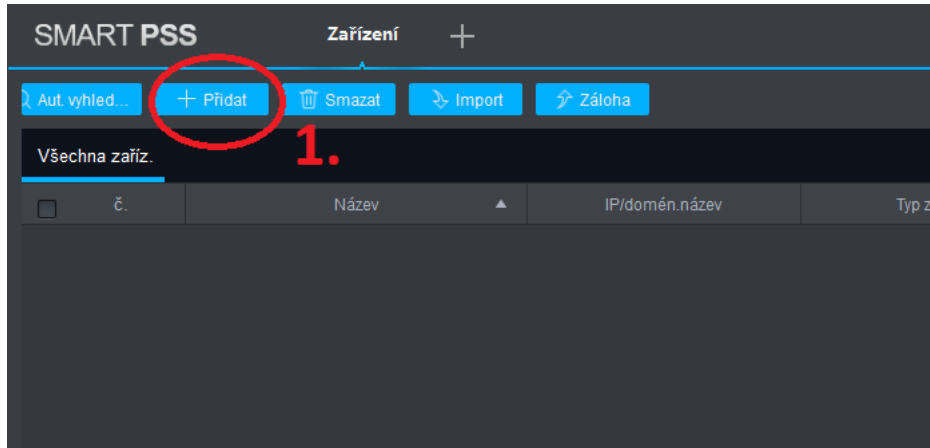

Obrázek 11: Ruční přidání

1. Klikneme na + Přidat

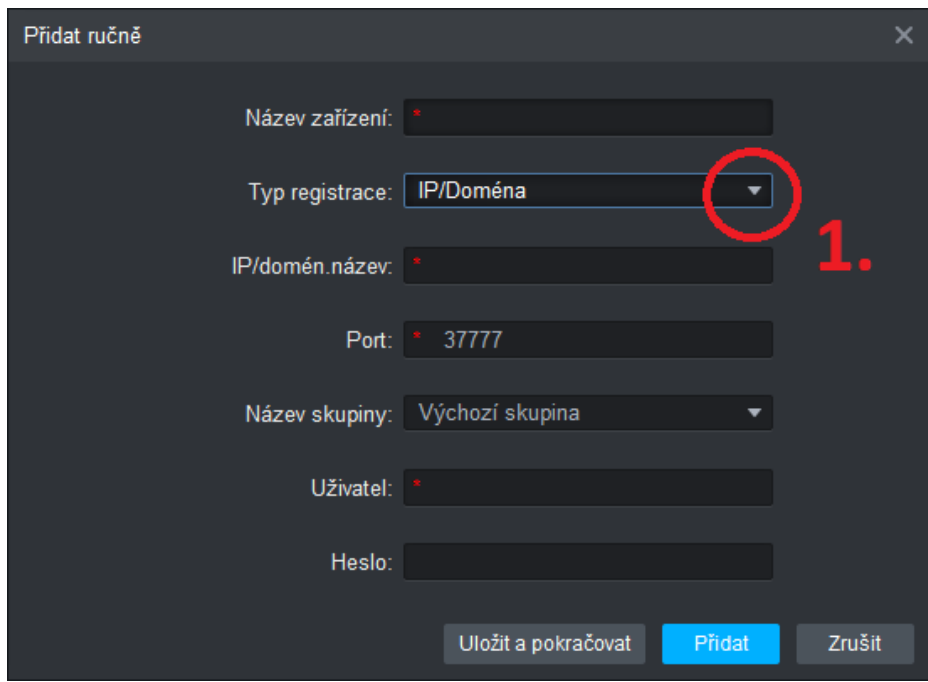

Obrázek 12: Připojení přes doménu

1. Přepneme na připojení přes SN

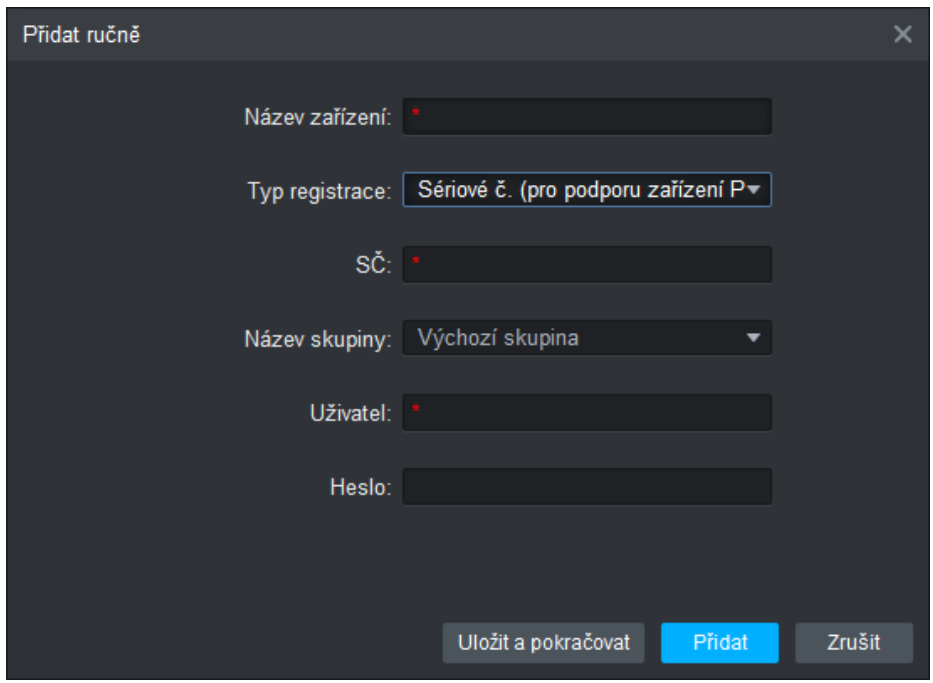

Obrázek 13: Připojení přes seriové číslo zařízení

Pro úspěšné připojení k zařízení je třeba vyplnit následující údaje, ty jsou předaný na protokolu o kamerovém systému.

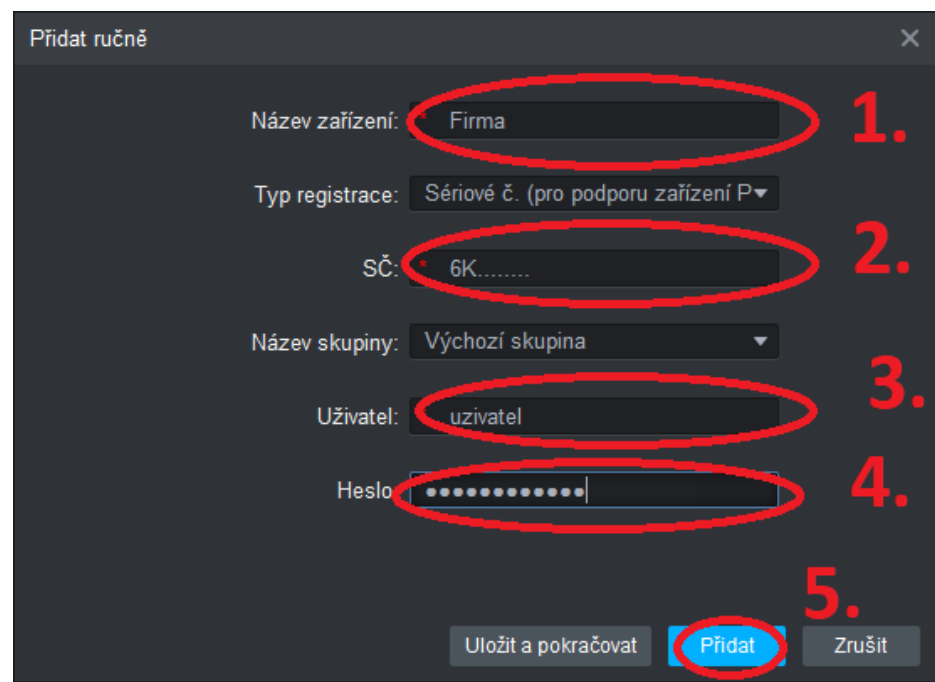

Obrázek 14: Připojení přes doménu

- $1.$  Název Lze si vymyslet vlastní ale je nutné vyplnit
- 2. Seriové číslo
- $3.$ Uživatelské jméno
- 4. Heslo
- 5. Potvrdit

|                                                                  | SMART <b>PSS</b> | Zařízení<br>Nový                   | ΣĒ              |              |                |       |              |             |  |
|------------------------------------------------------------------|------------------|------------------------------------|-----------------|--------------|----------------|-------|--------------|-------------|--|
| + Přidat   10 Smazat   2 Import   分 Záloha<br>Aut. vyhled<br>. . |                  |                                    |                 |              |                |       |              |             |  |
|                                                                  |                  | Všechna zaříz. Zašifrovat zařízení |                 |              |                |       |              |             |  |
| $\Box$                                                           | č.               | Název<br>$\blacktriangle$          | IP/domén.název  | Typ zařízení | Model zařízení | Port  | Číslo kanálu | Online stav |  |
| $\Box$                                                           |                  | 192.168.100.241                    | 192.168.100.241 | <b>DVR</b>   | XVR5108HS-X    | 37777 | 8/0/0/0      | Připojeno   |  |
|                                                                  |                  |                                    |                 |              |                |       |              |             |  |

Obrázek 15: Úspěšné přidání  $\,$ 

- 1. Pokud vše proběhne správně rozsvítí se u zařízení zelená LED s popisem Připojeno
- $2.$  Nyní můžeme přejít do hlavního menu programu  $\,$

# 3 Popis menu

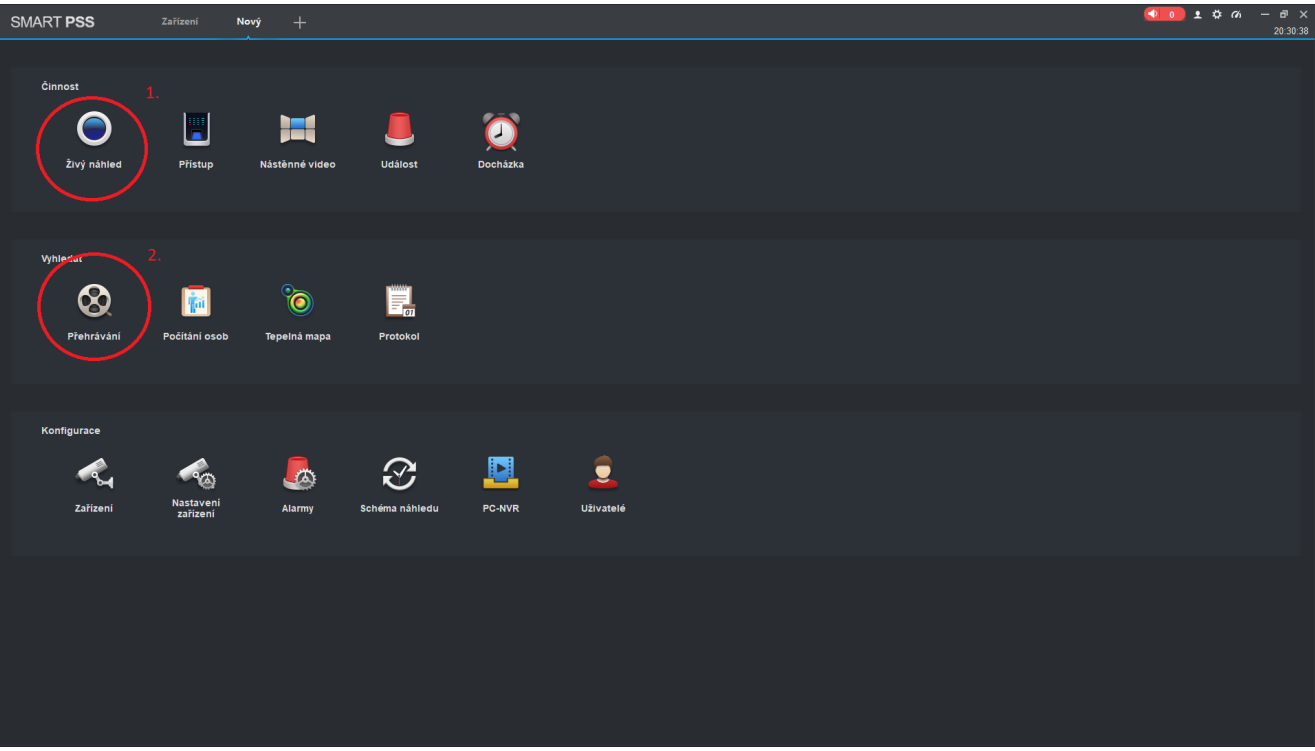

### Obrázek 16: Hlavní menu

- 1. Živé sledovaní kamer
- $2.$ Zpětné přehrávání  $\,$

# 4 Živý náhled

 $brzy$ 

## 5 Přehrávání

## 6 Přehrávání jedné kamery

Na hlavním menu stiskneme tlačítko Přehrávání

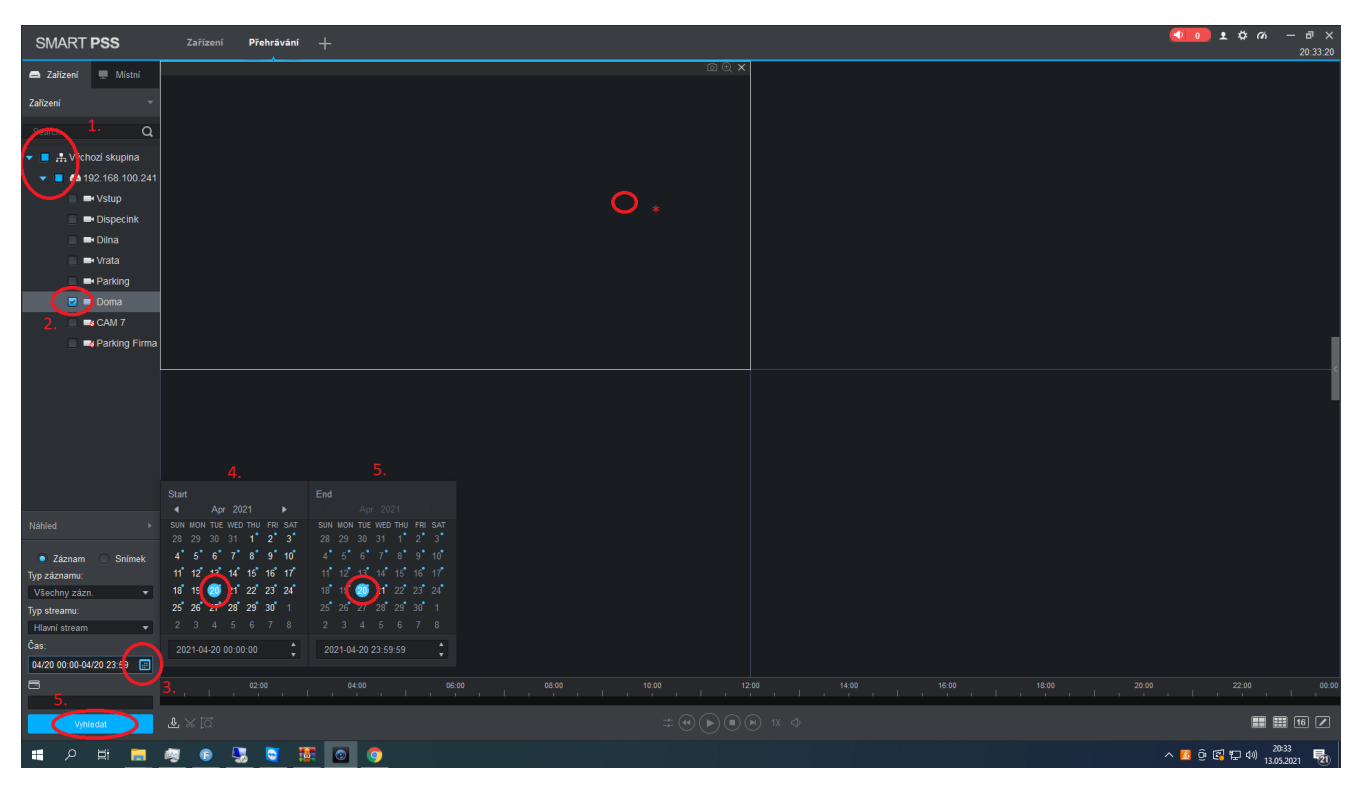

Obrázek 17: Přehrávaní

- 1. Pomocí šipek vybereme zařízení
- 2. Vybereme kanál k přehrávaní
- 3. Kliknutím na kalendář vybereme datum (modrá tečka u data udává že se zde nachází záznam)
- 4. Vybereme počáteční datum a čas
- 5. Vybereme konečný datum a čas (ideálně jeden den)
- 6. Vyhledáme záznamy

\* Dvojklikem do okna si jej zvětšíme na celou obrazovku

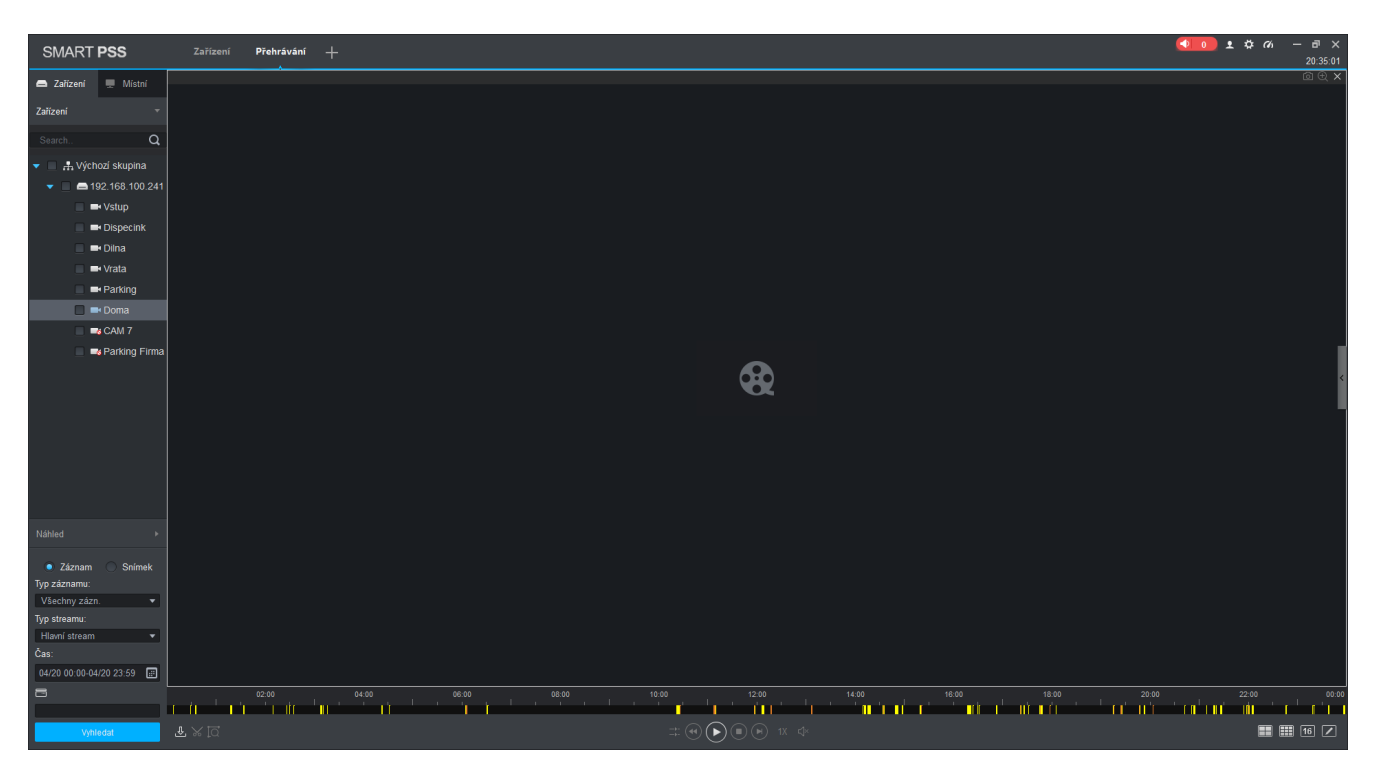

Obrázek 18: Časová osa

Ve spodní části okna se zobrazí časová osa. Uvnitř časové osy se pak nacházejí různě barevné sektory.

- 1. Zelené Kontinuální nahrávaní
- 2. Žluté Nahrávání na detekcí pohybu
- 3. Oranžové Smart funkce

Najetím myši do časové osy a posunem kolečka myši ze osa zjemňuje a je možné tak například "zazoomovat" na interval jedné hodiny či menší. Kliknutím na začátek barevného sektoru pak dojde k přehráti záznamu.

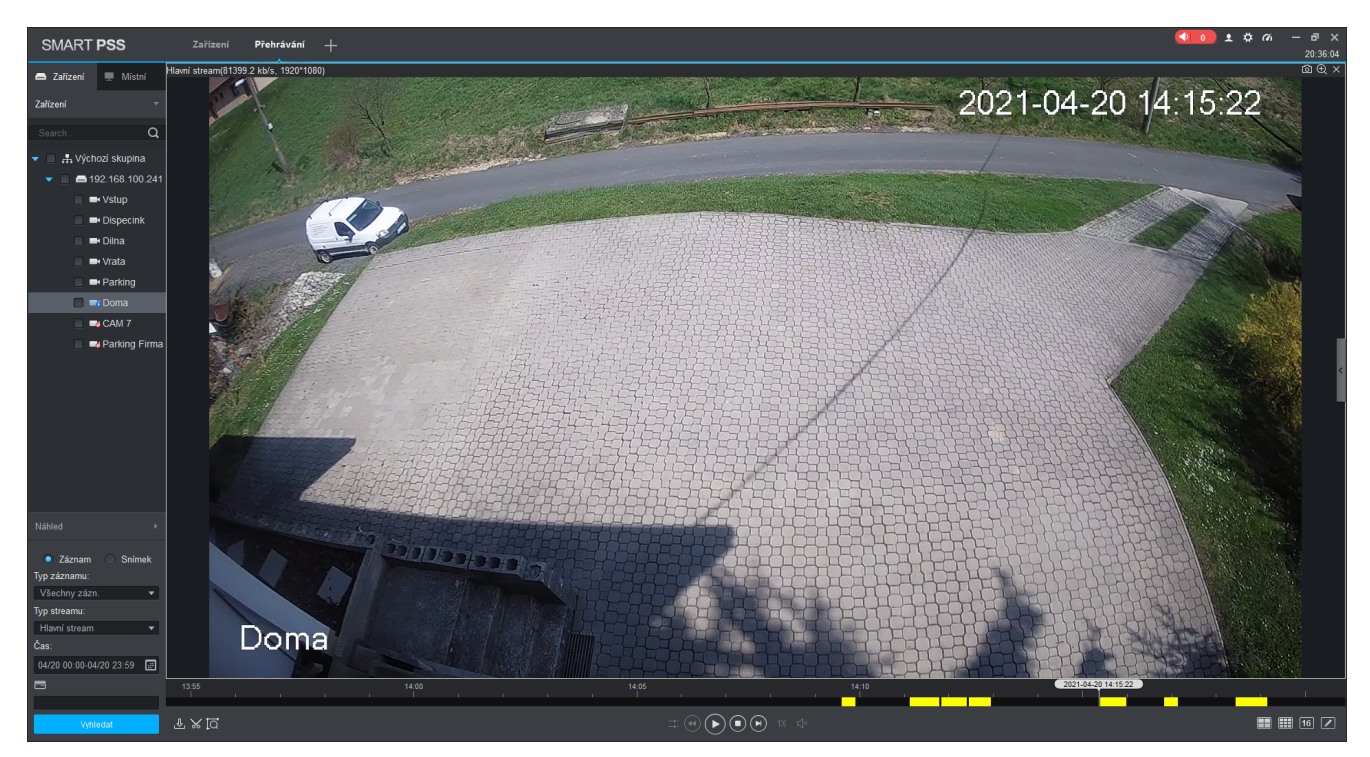

Obrázek 19: Výběr záznamu

Pomocí ovládacích prvku pod časovou osou je možné záznam zastavovat, zrychlovat, zpomalovat či přeskakovat po snímcích.

## 7 Přehrávání více kamer

V případě že potřebujeme sledovat více kamer na vybereme tyto kamery.

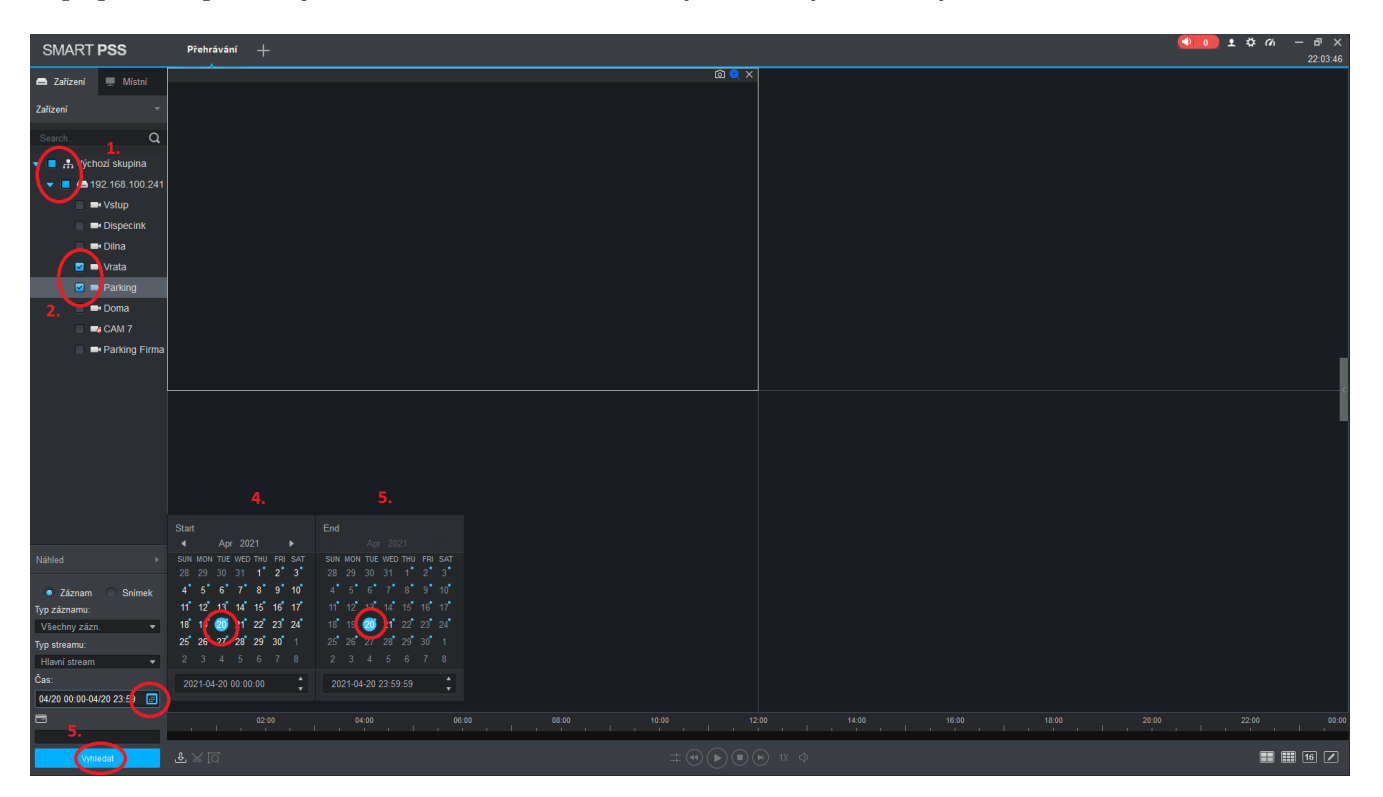

Obrázek 20: Výběr více kamer na jednou

- 1. Pomocí šipek vybereme zařízení
- 2. Vybereme několik kanálů k přehřátí
- 3. Kliknutím na kalendář vybereme datum (modrá tečka u data udává že se zde nachází záznam)
- 4. Vybereme počáteční datum a čas
- 5. Vybereme konečný datum a čas (ideálně jeden den)
- 6. Vyhledáme záznamy

V náhledu se vygenerují okna s filmovým pásem která odpovídají počtu zvolených kamer.

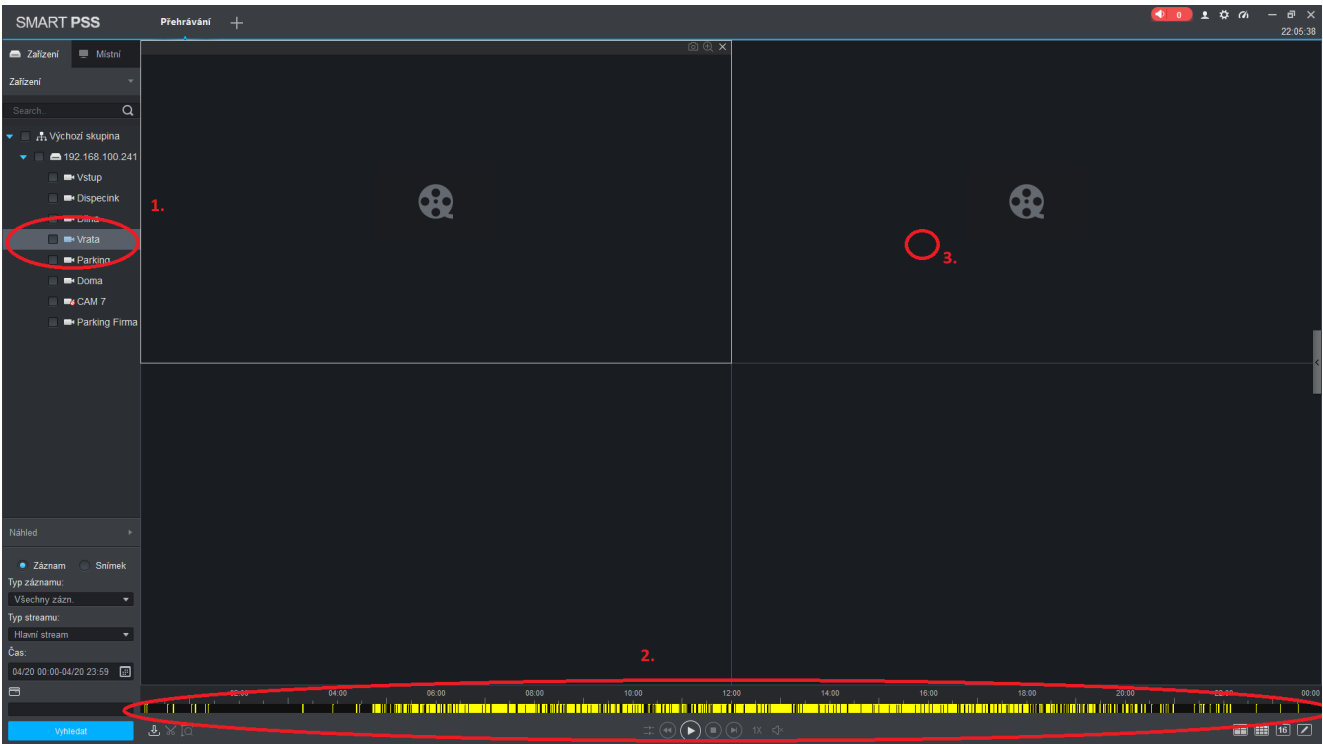

Obrázek 21: Načtení záznamů z více kamer

- 1. Indikace zvoleného kanálů
- $2.$ Časová osa pro zvolený kanál  $\,$
- $3.$ Kliknutím se přepneme na druhou kameru  $\,$

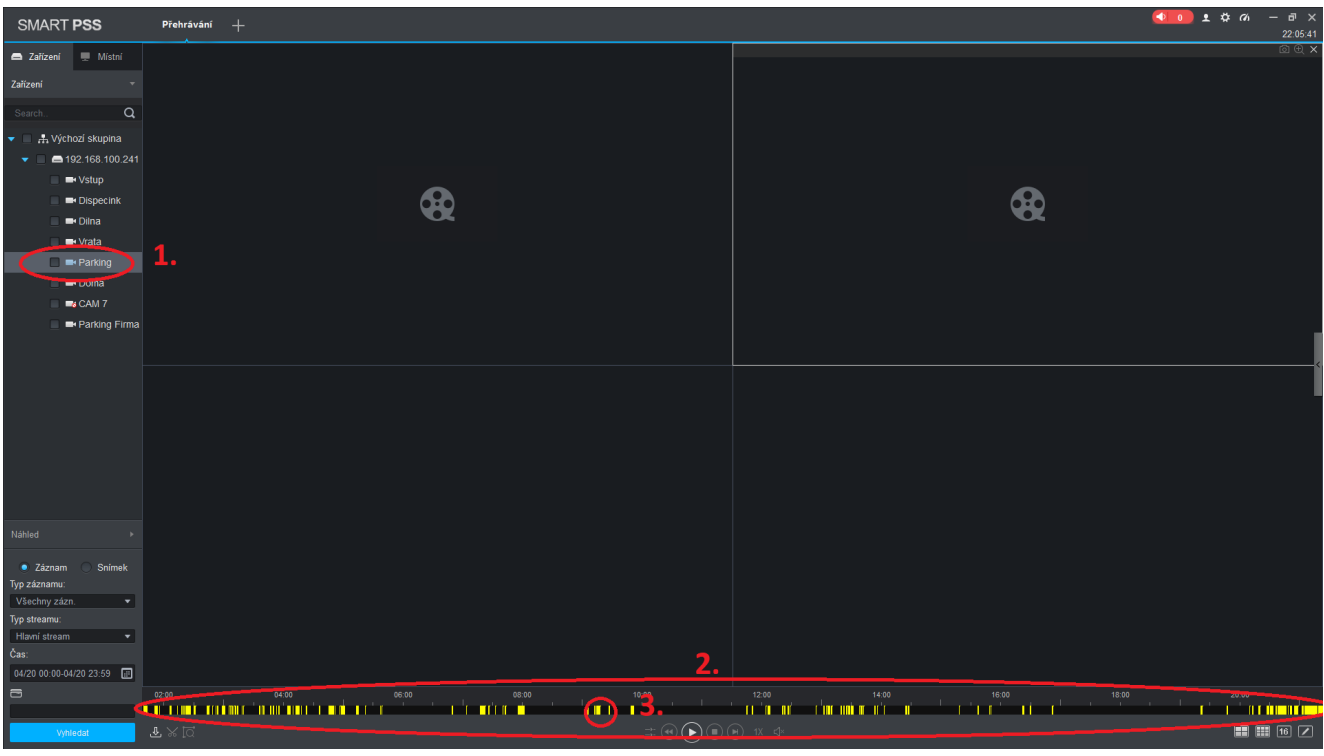

Obrázek 22: Načtení záznamů z více kamer

- 1. Indikace zvoleného kanálů
- $2. \,$ Časová osa pro zvolený kanál  $\,$

3. Kliknutím se spustí přehrávání kanálu

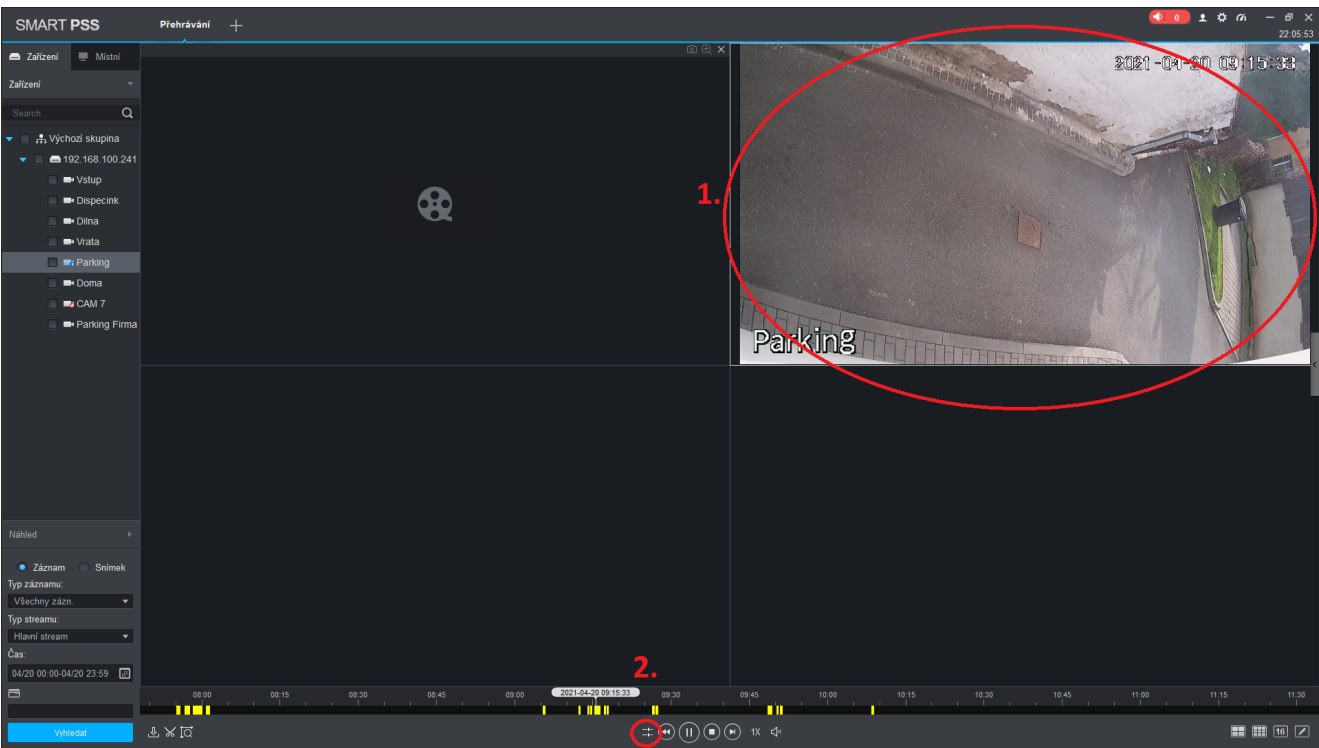

Obrázek 23: Načtení záznamů z více kamer

- $1.$  Zvolený kanál se začne přehrávat
- 2. Stisknutím ovládacího prvku se oba kanály sesynchronizují

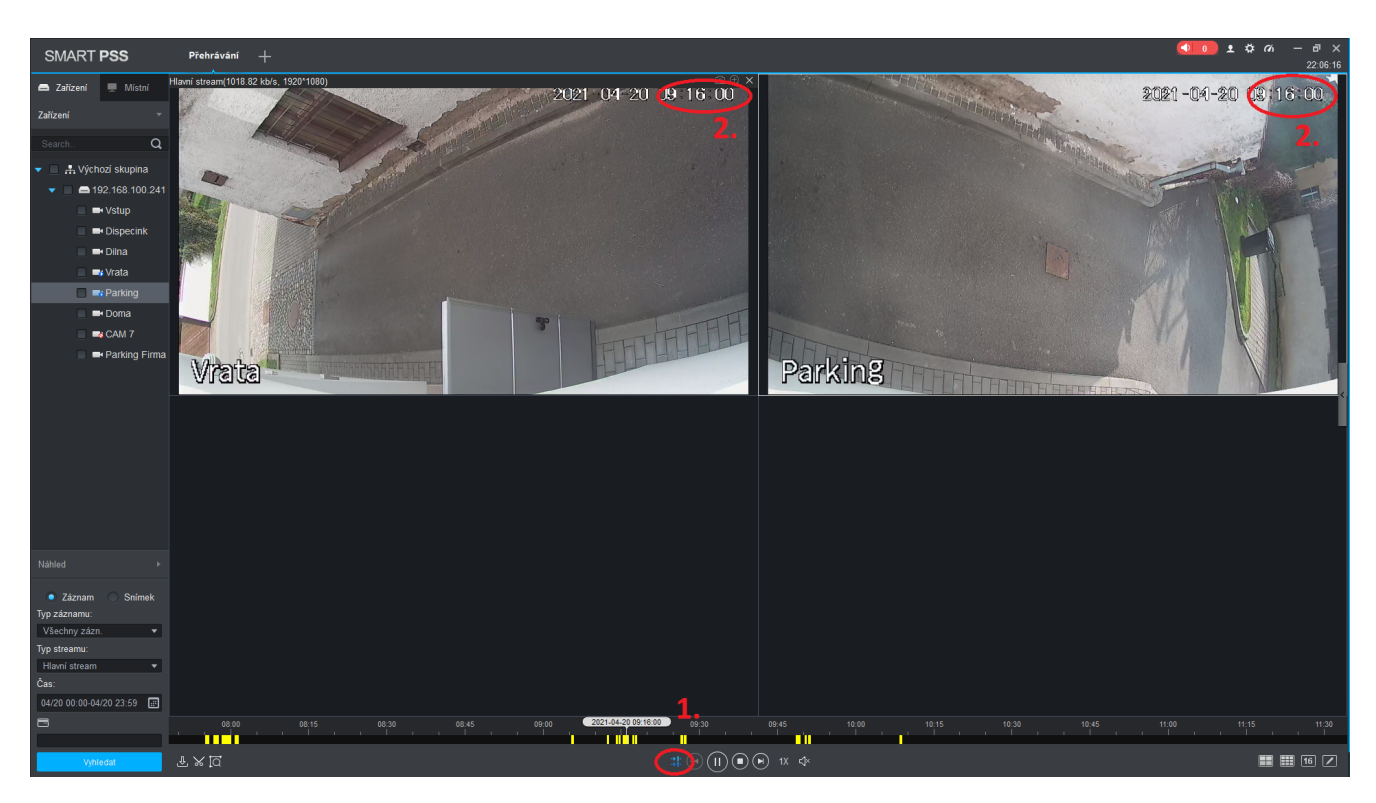

Obrázek 24: Načtení záznamů z více kamer

1. Prvek indikuje synchronizované přehrávání

#### 2. Lze kontrolovat podle ˇcasu

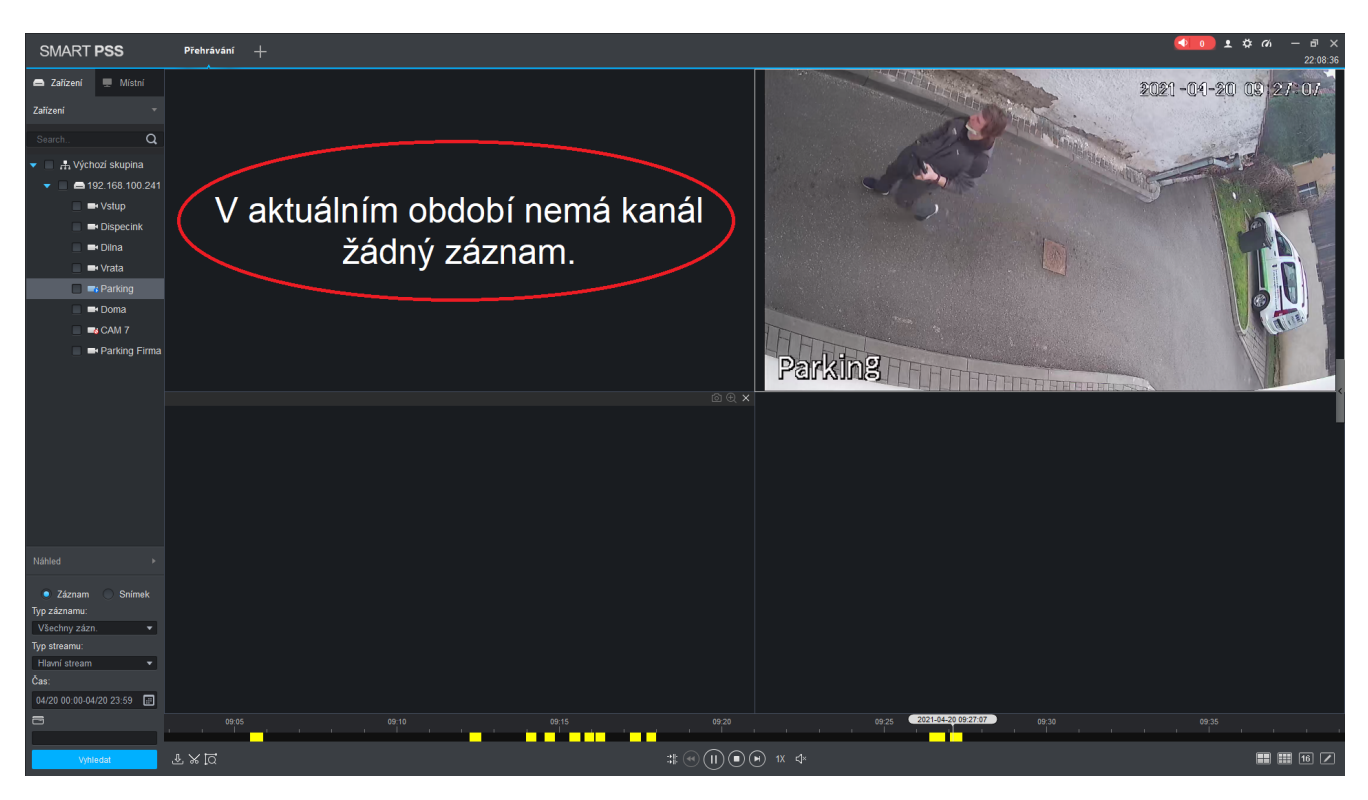

Obrázek 25: Načtení záznamů z více kamer

Jednotlivé záznamy se pak můžou náhodně spínat v závislosti na uložených záznamech.

1. Pokud se nachází záznam pouze na jednom z kanálů

#### Stažení a uložení záznamů  $8\,$

brzy

# 9 Řešení problémů

#### 9.1 Zařízení se nepřipojí

V případě že se po vyplnění indetifikátoru zařízení nepřipojí jsou zde možné dvě hlavní příčiny

#### 9.1.1 Neplatné uživatelské jméno

Pro zadané přihlašovací údaje se nelze připojit. Zkontrolujte správnost údajů, ověřte že je účet platný a zkuste zařízení přidat znovu $\,$ 

9.1.2 Offline

# 10 Zpětná vazba

V případě dotazu či zpětné vazby prosím o zasílaní informaci na hrbacekz@hrbacekservis.cz